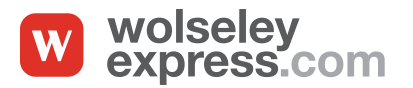

## Barcoding & Scanning Solutions

## **Benefits of Barcode Solutions**

- **• Easily scan barcode** skus into orders using custom binders, glovebox folders, truck stock magnets or shelving labels
- Improved order **accuracy**
- **• Ensure clarity**  no more faxing or handwritten orders
- **• Free up your time** for more urgent calls and customer requests
- **• Reduce** purchasing staff training
- **• Faster** order fulfillment

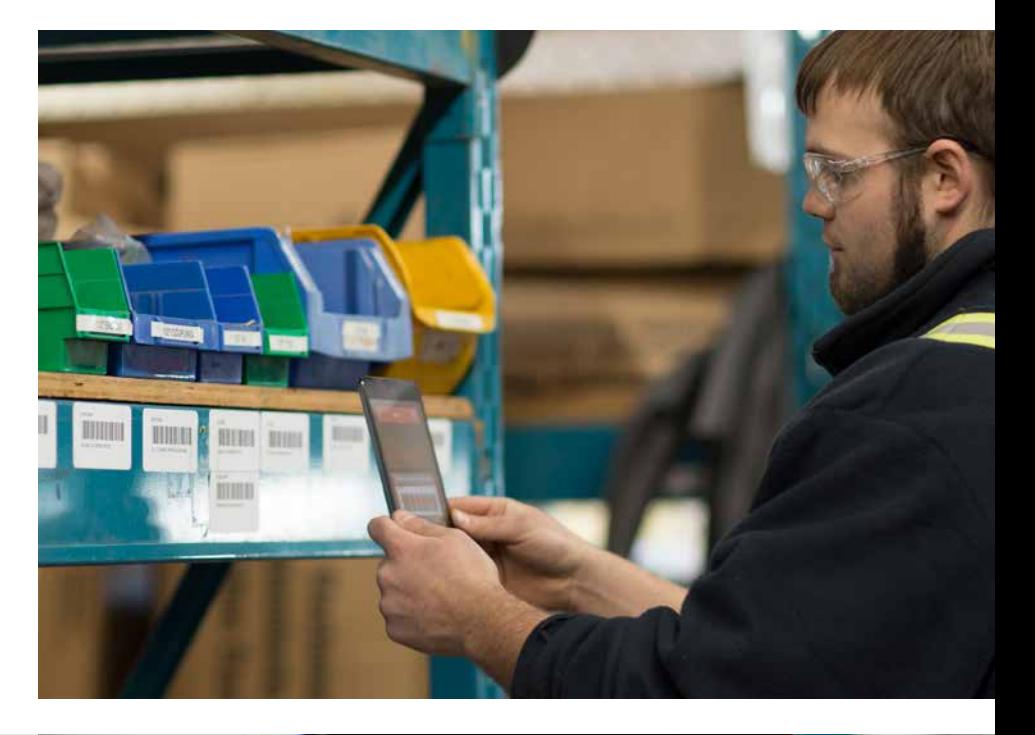

## Generating Wolseley Product Barcode Labels

Use Wolseley Express to generate Wolseley product labels to barcode your warehouse or trucks!

Now you can create your barcode labeling system simply with the product you order from Wolseley Express.

- **1.** Go to 'My Lists' or 'Express Lists' and choose the List that you want to create labels for.
- **2.** With the list open, click the "Print" Labels" tab on the top right of the screen and select your preferred label size: Avery 5160 (1x2-5/8), Avery 5161 (1x4), Avery 5163 (2x4). This will generate a PDF.
- **3.** Save or print the labels directly from the PDF.
- **4.** Make sure you have your labels loaded correctly in your label printer.

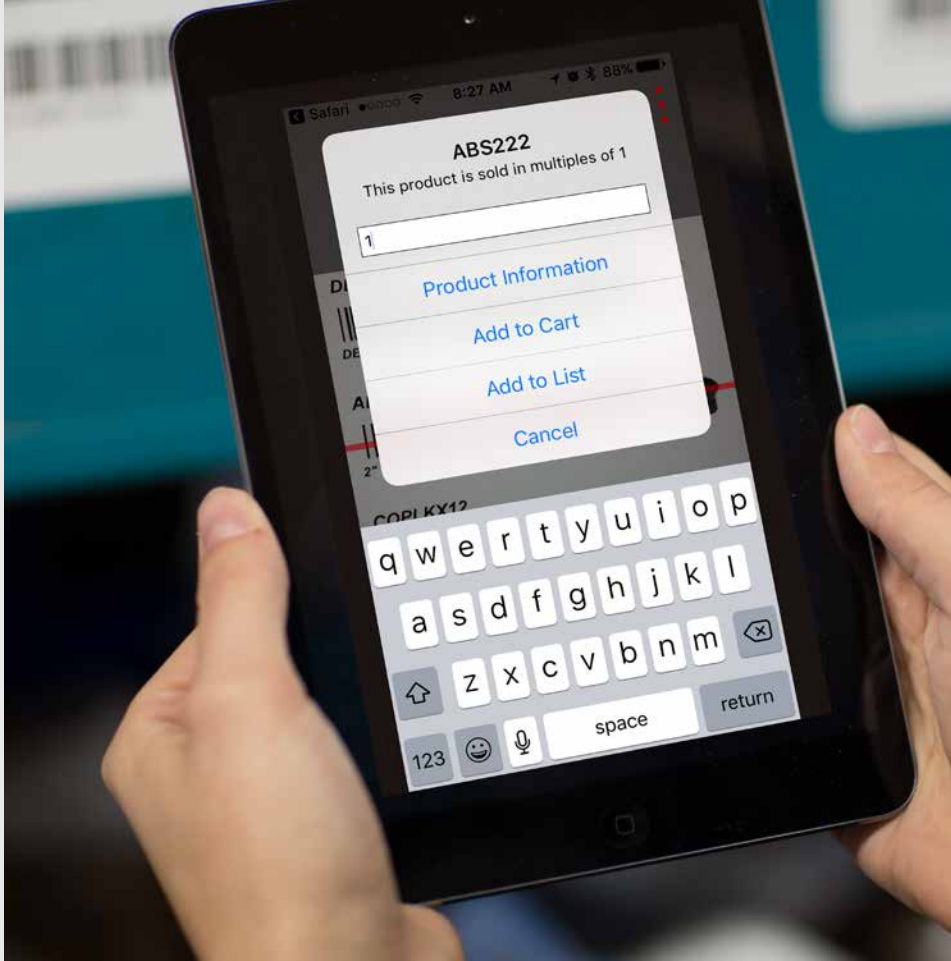

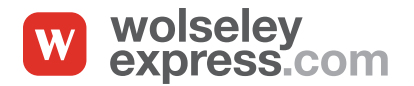

## Barcode & Scanning Solutions

Once your labels are generated you can place them directly in front of your warehouse or truck bins for scanning. Here's how the order process works:

Please note: iOS users first need to download the Wolseley Express Barcode Scanner app and will be prompted to do so. After installing the app, when 'Barcode Scanner' is selected an additional pop up menu asking to open this page in 'Wolseley Barcode Scanner' will appear. Select 'Open' to launch the barcode scanner.

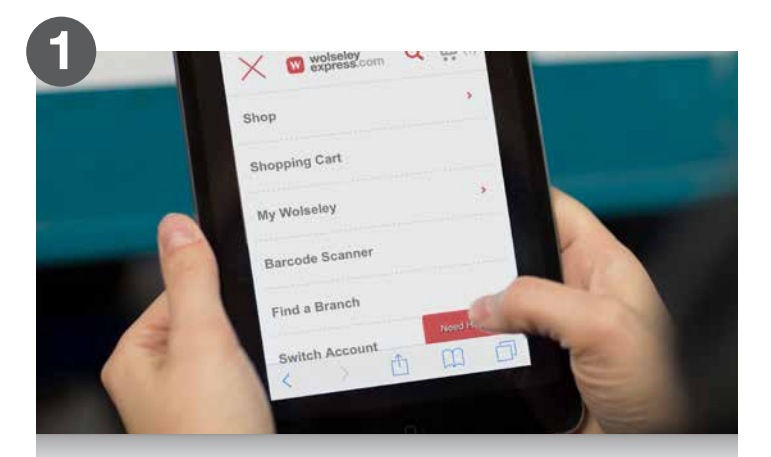

Select "Barcode Scanner" from the drop down menu on your mobile device.

This will activate the barcode scanner.

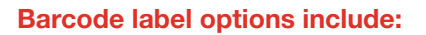

- Peg hook tag
- Wire tag for metal racks
- Shelf tag folded
- Magnetic strips
- Barcode binders

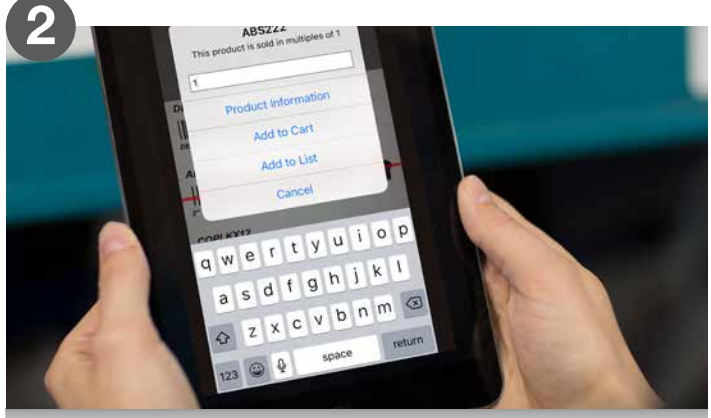

Once you have scanned the item you will be able to Enter Quantity, view Product Information, select 'Add to Cart', 'Add to List' or 'Cancel'. Selecting Product Information will allow you to check product overview and specs, view stock and pricing.

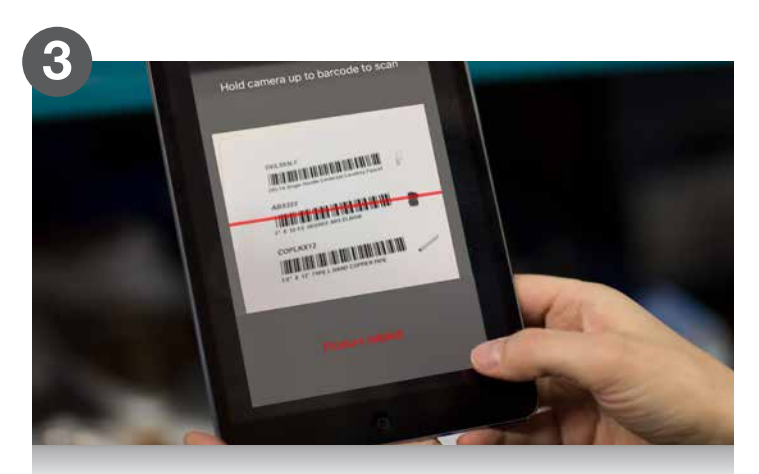

Once you select Add to Cart it will automatically be added to your shopping cart.

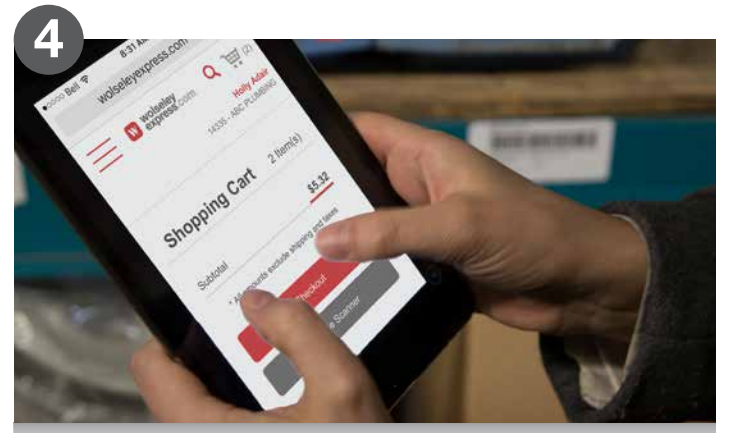

Go to your Shopping Cart and select Checkout to process your order.

\* Please note screens will render differently depending on your device. Screens may not appear exactly as shown.